# Dockit 365 Migrator Installation Guide

# Contents

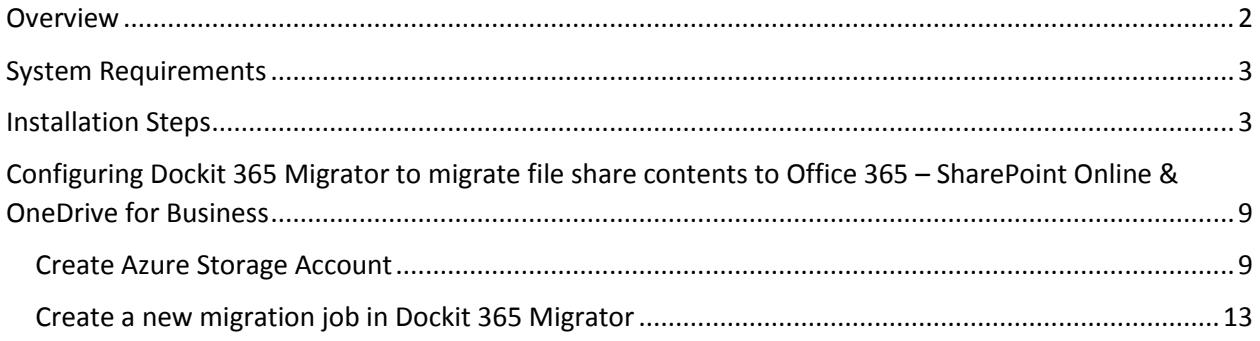

# <span id="page-1-0"></span>Overview

Dockit 365 Migrator is a high speed SharePoint bulk migration tool exclusively designed for Office 365. Dockit 365 Migrator helps you migrate contents from network file shares, file servers and local hard drives to Microsoft Office 365 - SharePoint Online and OneDrive for Business, while preserving file properties and associated metadata.

Vyapin's Dockit 365 Migrator tool uses the Office 365 Migration API that boosts the speed of file migration by leveraging Azure. The application has been built from ground-up to cater to the needs of businesses in all sizes, from small to large enterprise.

# <span id="page-2-0"></span>System Requirements

- Windows 10 / Windows 8 / Windows 7 (or) Windows Server 2012 / Windows Server 2008 with the latest service packs (32 or 64 bit platforms)
- .NET Framework 4.5 or higher

# <span id="page-2-1"></span>Installation Steps

The simple setup wizard will guide you through the installation process as shown below:

**Step 1:** Once you double-click the Dockit365Migrator.msi, the setup wizard will appear as shown below:

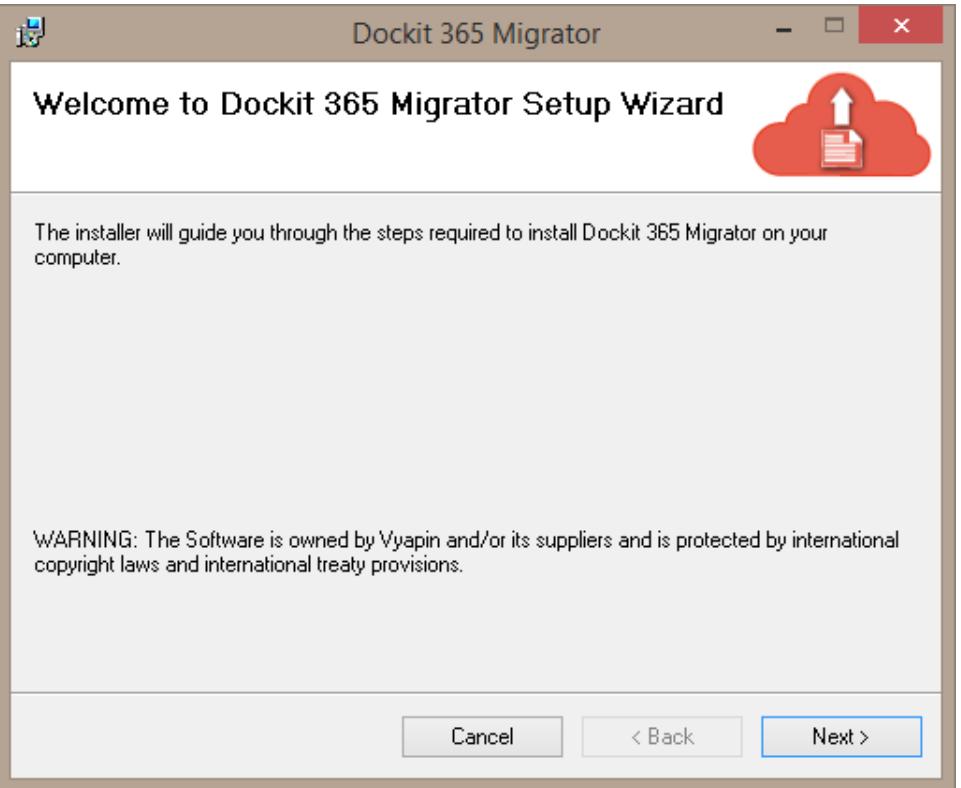

Click **Next** to proceed.

**Step 2:** License Agreement screen will be shown as below:

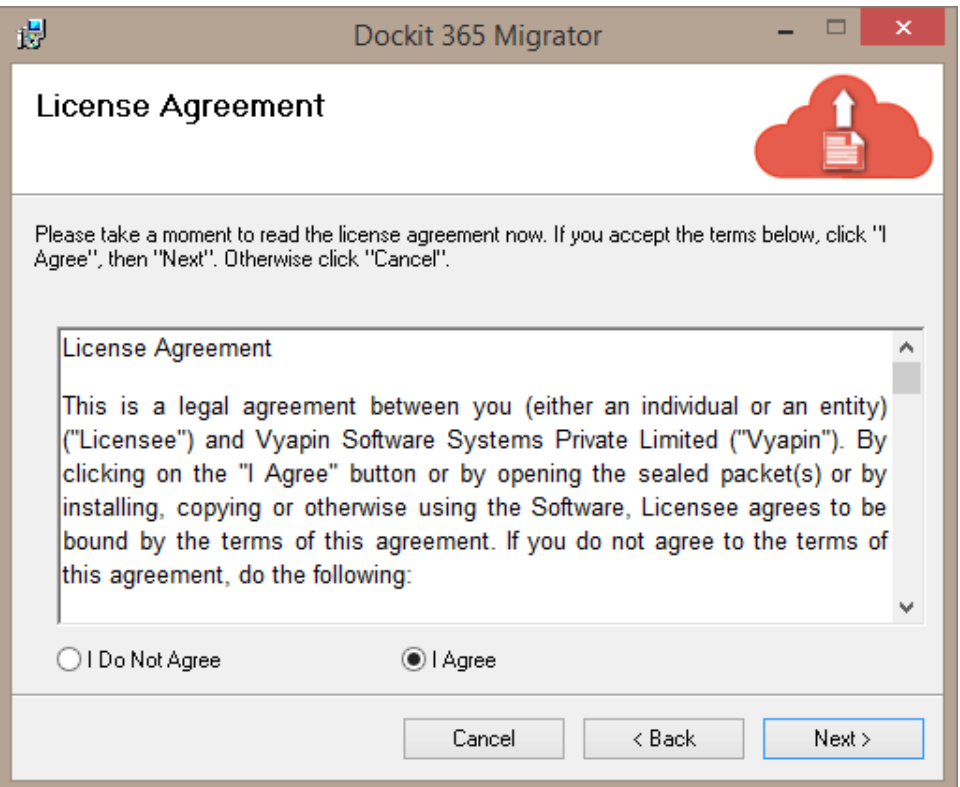

Please go through the License Agreement information to familiarize yourself with the contents. This will help you when purchasing the product license.

Click **I Agree** to accept the terms in the **License Agreement** screen and Click **Next** to proceed.

**Step 3:** Installation Location screen will be shown as below:

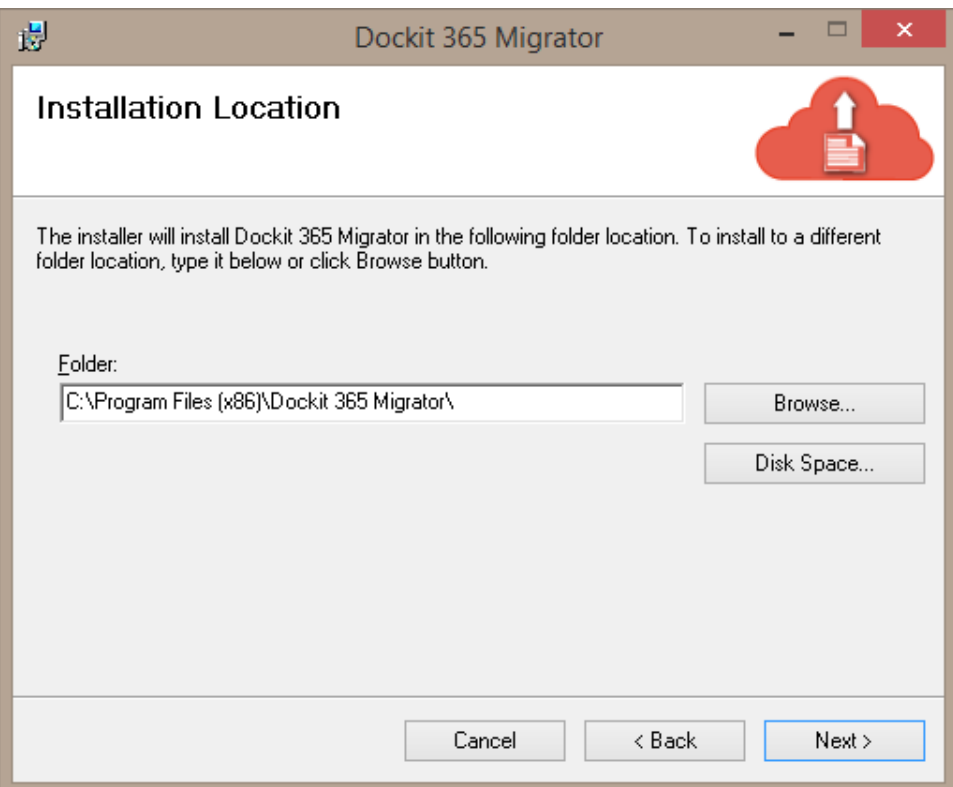

- You can select the default location displayed (or)
- You can specify your preferred location through the **Browse** button.

The **Disk Space** button is used to check for available free space in the partition you want to install the product. Click Next to proceed.

**Step 4:** Confirm Installation screen is displayed as below:

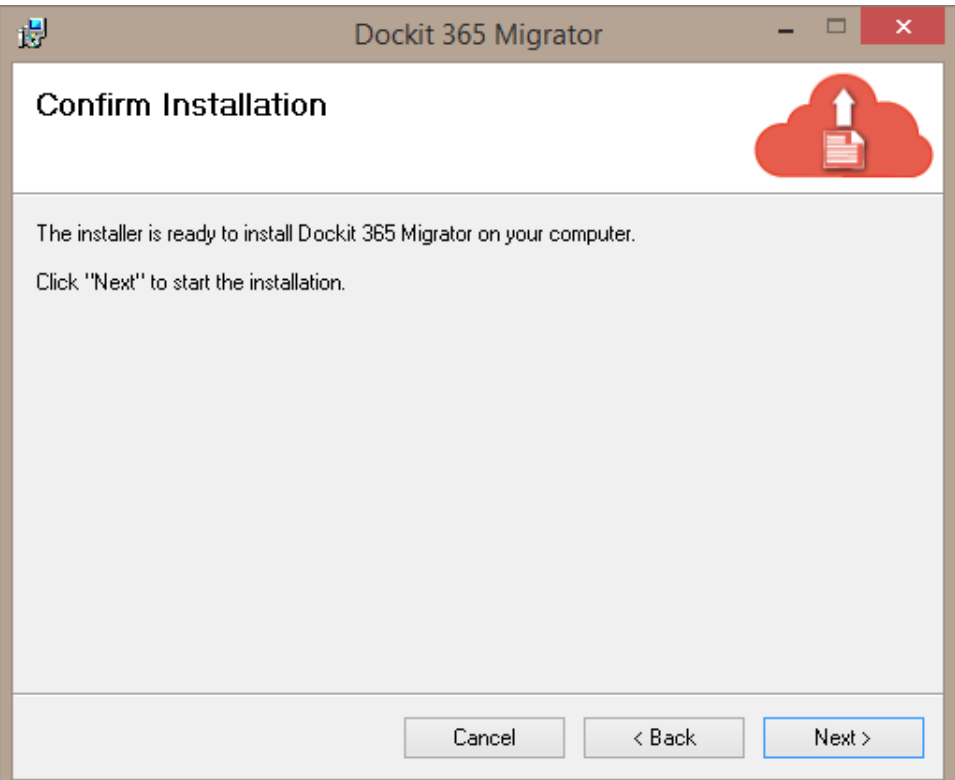

- **Back** Click this if you want to retrace your steps and change the selected settings.
- **Next** Click this if you want to proceed with installation.

The progress of the installation is displayed in the **Installing Dockit 365 Migrator** screen as shown below.

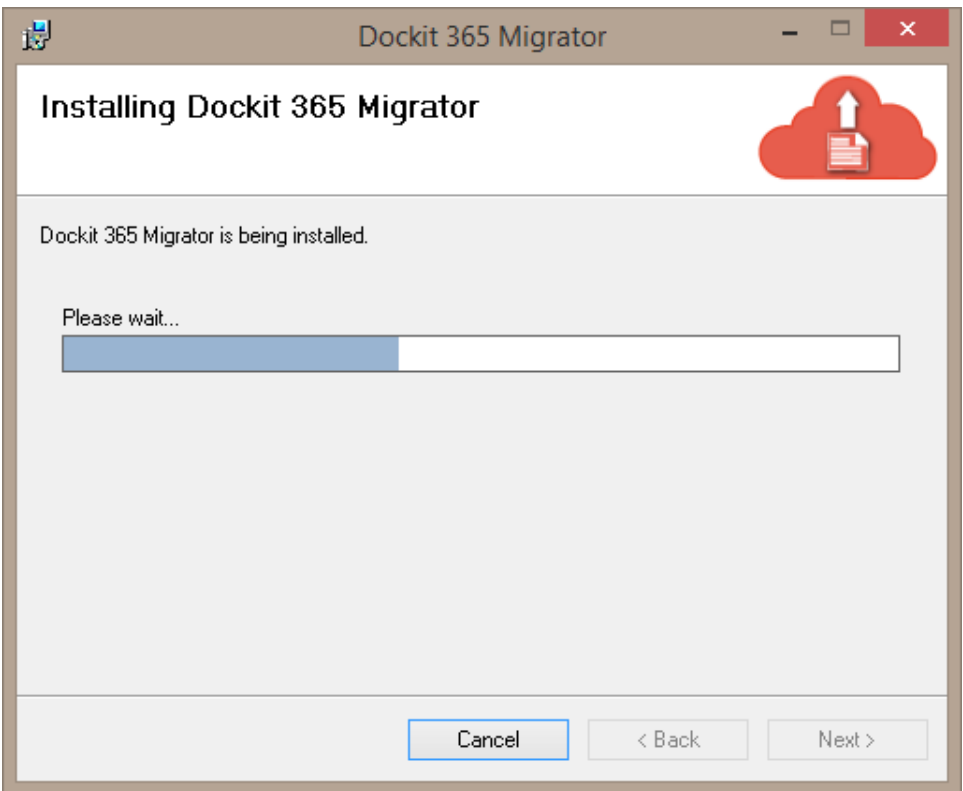

Once the installation is complete, the **Installation Complete** window is displayed as below.

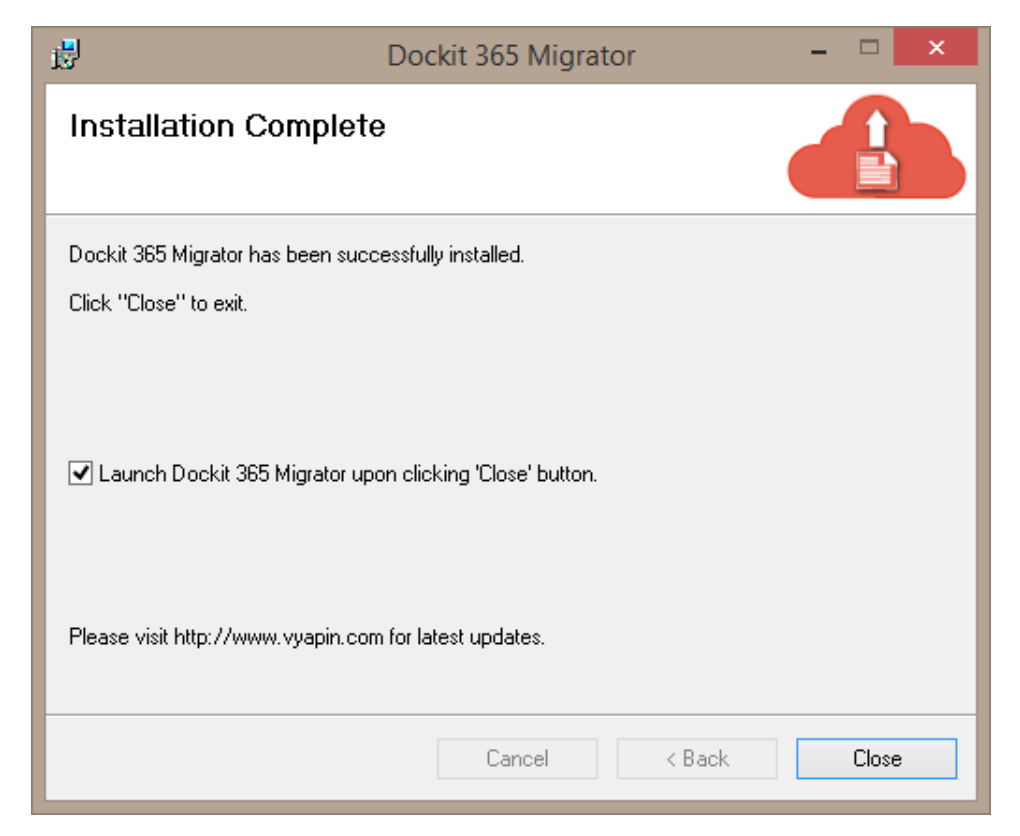

If the **Launch Dockit 365 Migrator upon clicking 'Close' button** check-box is checked, then the application is launched immediately. If you do not want the application to start immediately, then uncheck this check-box.

Click **Close** to close the installation wizard.

# <span id="page-8-0"></span>Configuring Dockit 365 Migrator to migrate file share contents to Office 365 – SharePoint Online & OneDrive for Business

### <span id="page-8-1"></span>Create Azure Storage Account

**1.** Sign-up for Azure services account if you don't have one already. Azure Storage plays a vital role in Dockit 365 Migrator's migration process. Dockit 365 Migrator uploads all documents and their metadata as blobs to Azure Blob Storage. It then moves the blob content to Office 365 right from Azure Storage using Office 365 Migration API.

To sign-up, go to<https://azure.microsoft.com/en-us> page.

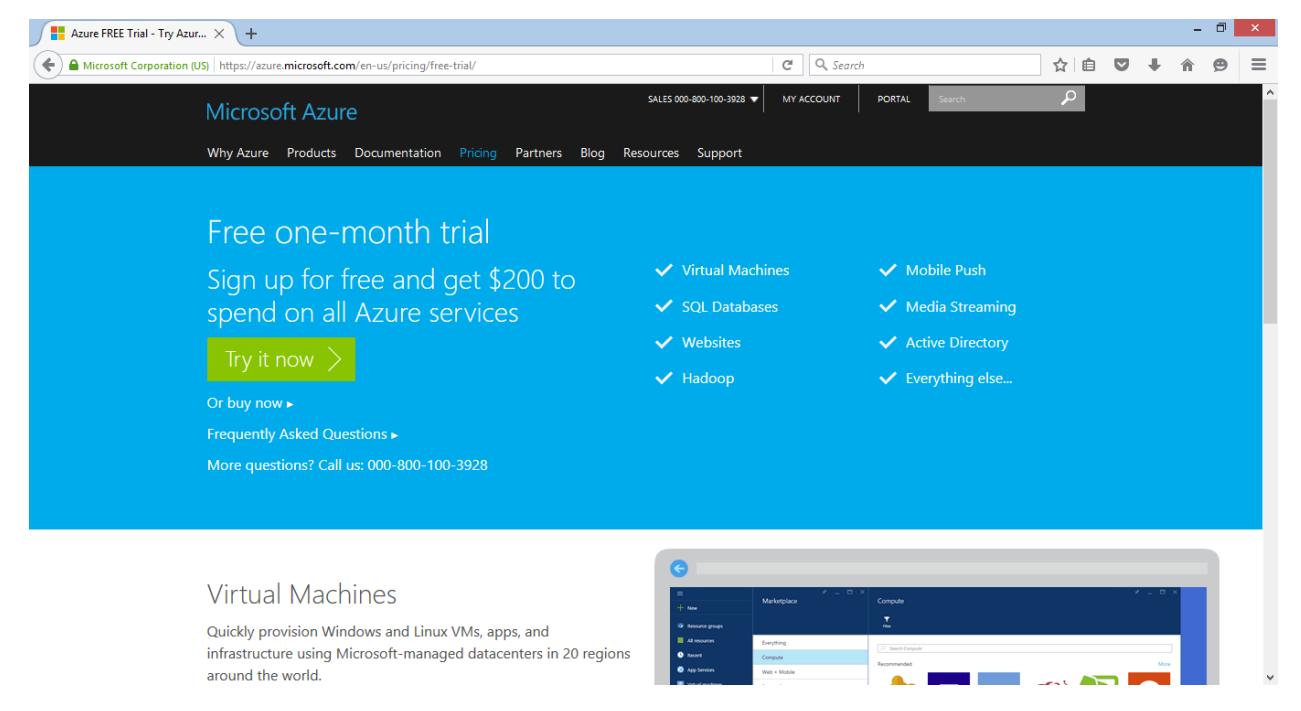

**2.** Once you have signed-in to the Azure Portal, Dashboard page of your subscription will appear first. Select 'Storage Accounts' from left blade. The Storage Accounts screen will be shown as below:

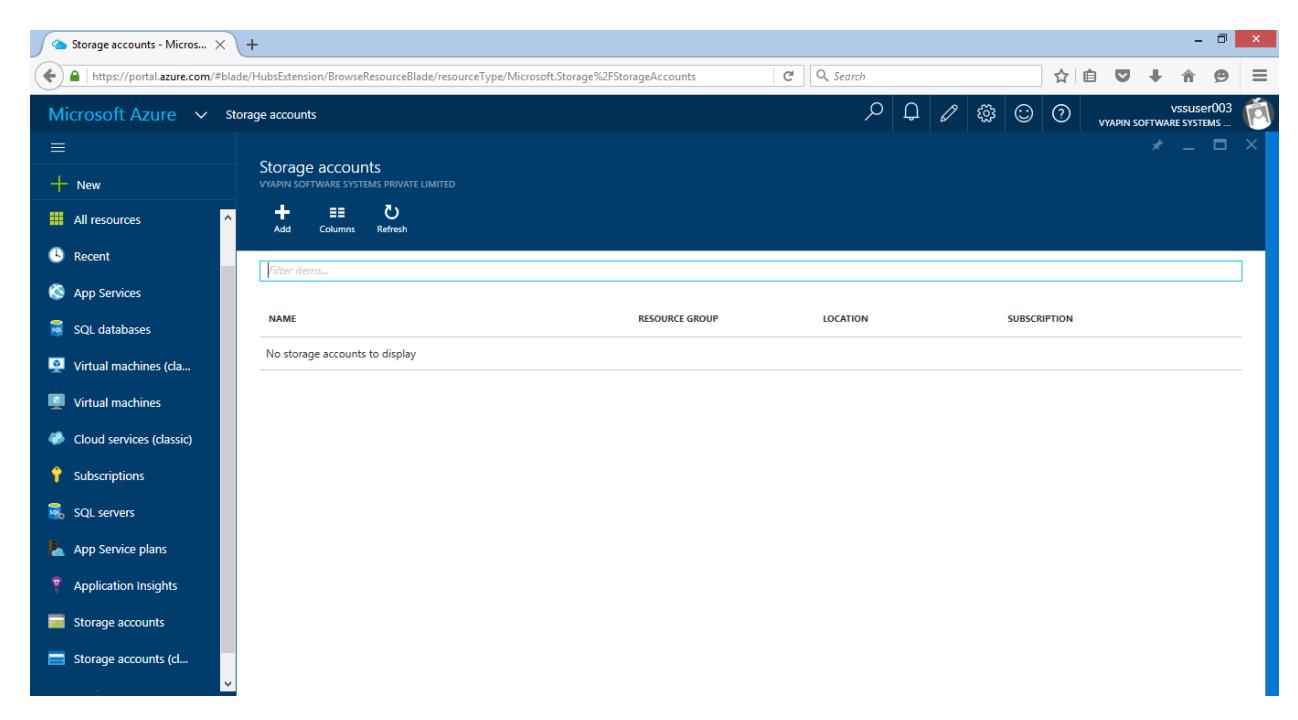

Click **Add** to create new storage account for Dockit 365 Migrator.

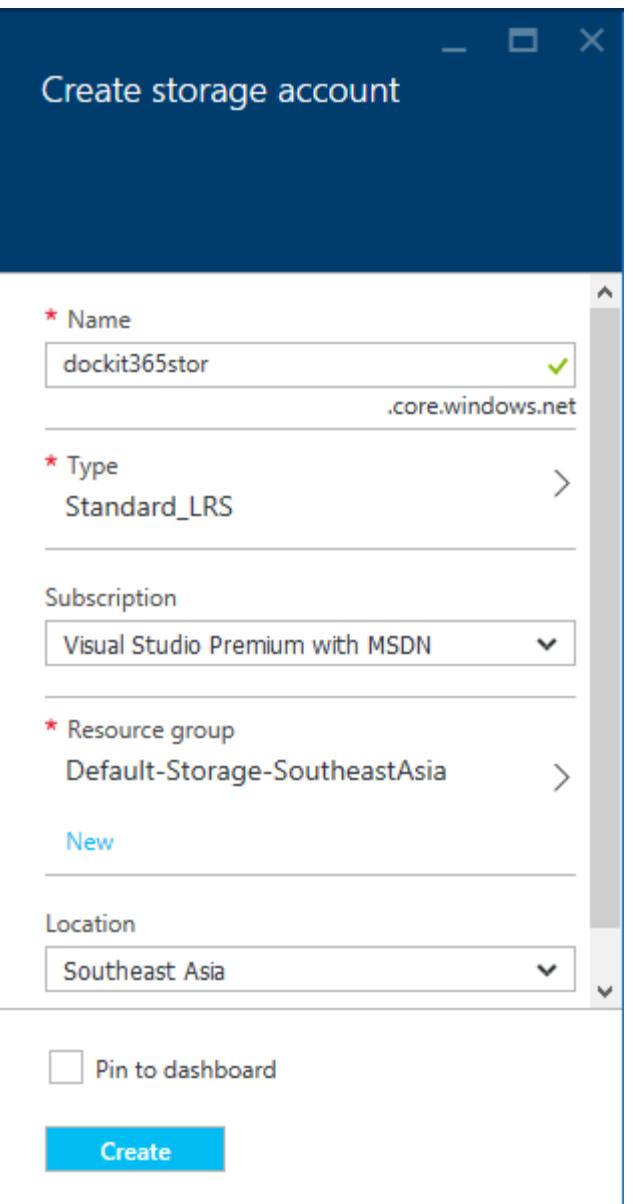

**3.** Select storage account type based on your budget and requirements. For illustration purposes, we use Locally Redundant Storage (LRS) account type. Once the account is deployed, the screen will be shown as below:

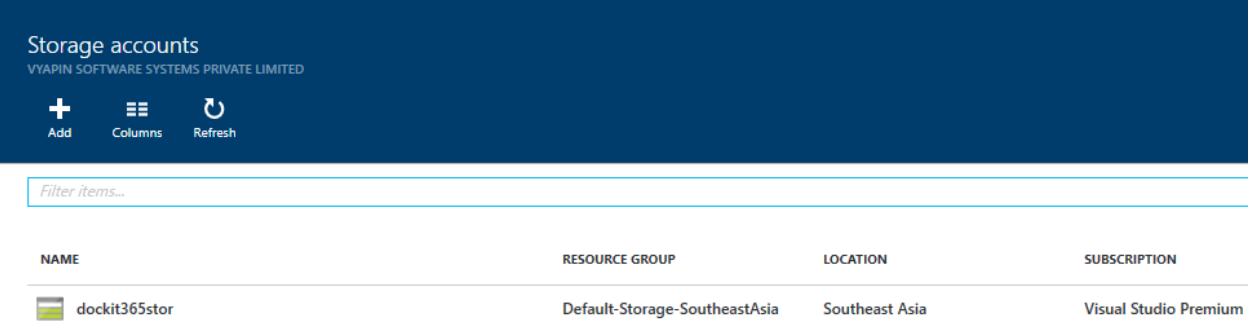

**4.** Double-click the storage account 'dockit365stor' to view the entire settings as shown below.

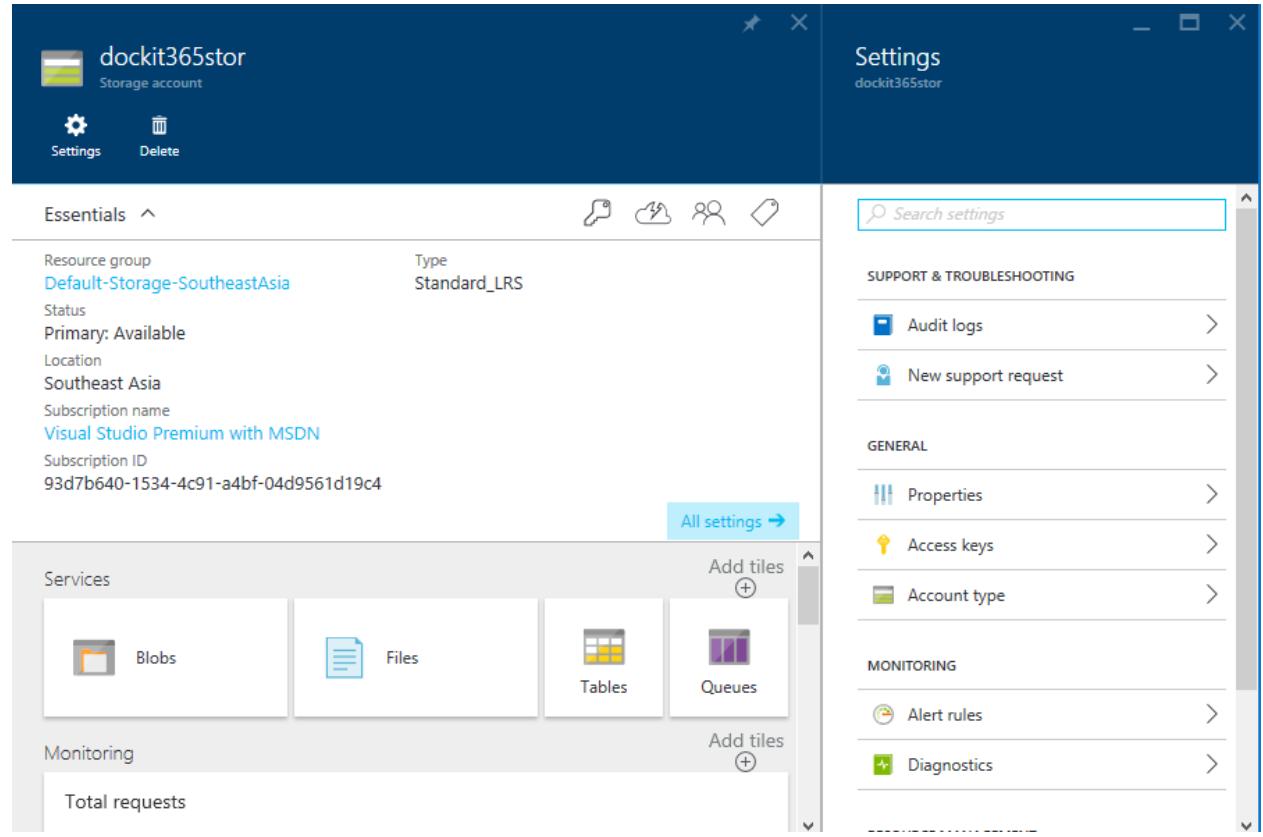

**5.** Click **Access Keys** option, you will see the details in a separate blade as below:

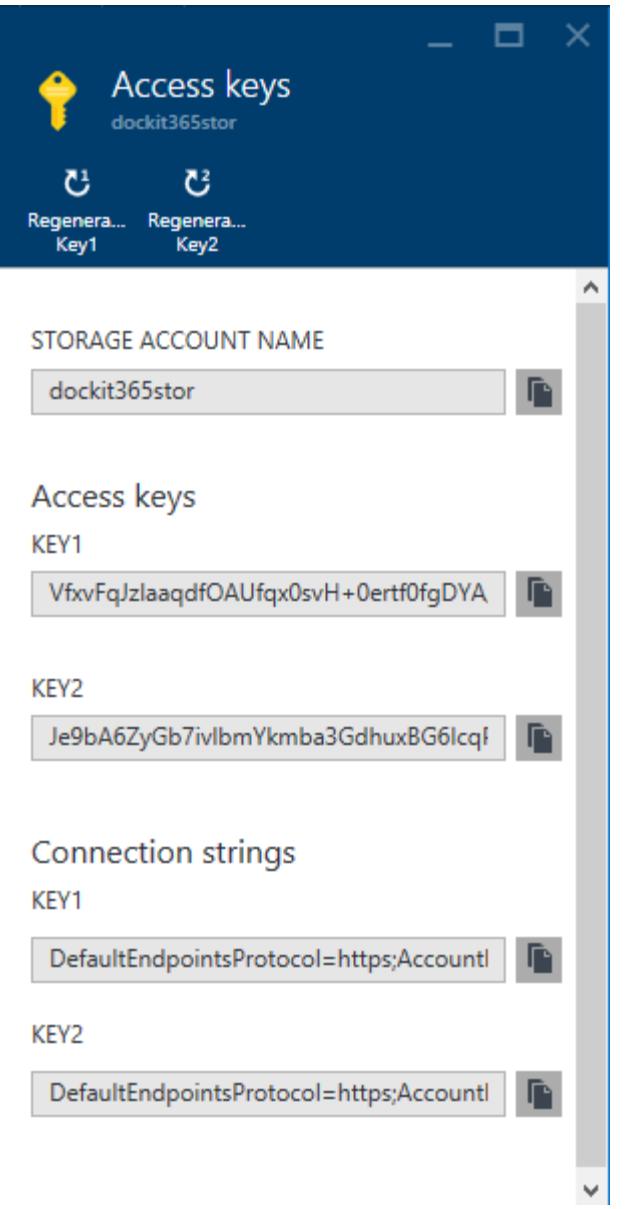

**6.** Please note down the STORAGE ACCOUNT NAME and any of the Access Keys (KEY1 or KEY2) that needs to be specified upon creating a new migration job in Dockit 365 Migrator application.

### <span id="page-12-0"></span>Create a new migration job in Dockit 365 Migrator

**7.** Launch Dockit 365 Migrator application, Home screen will be shown as below.

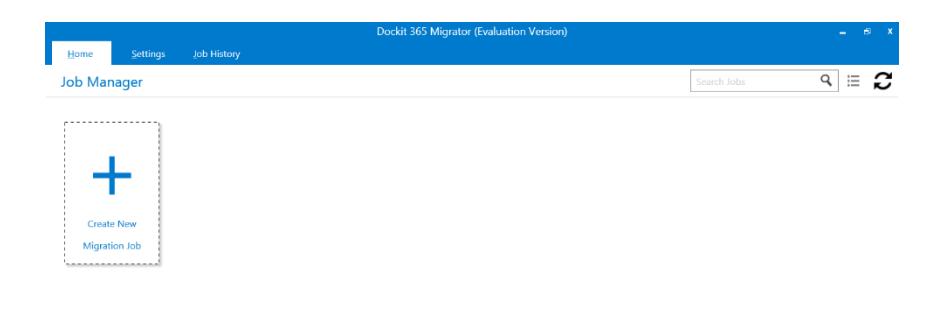

**8.** Clicking **Create New Migration** action will provide you the options as shown below.

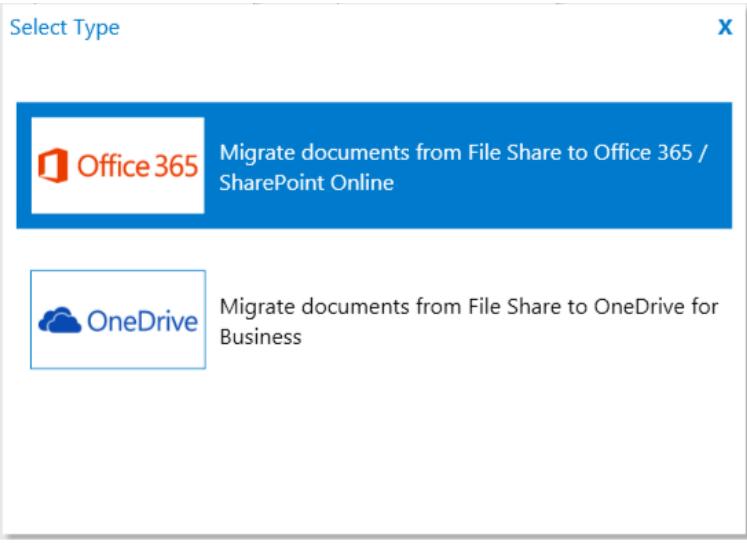

**9.** You can select the migration type based on your requirements. For demo purpose, click **Migrate documents from File Share to Office 365 / SharePoint Online** option. It will bring you to a new Tab, where you need to provide **Azure Storage Account Name** and **Access Key** information as shown below.

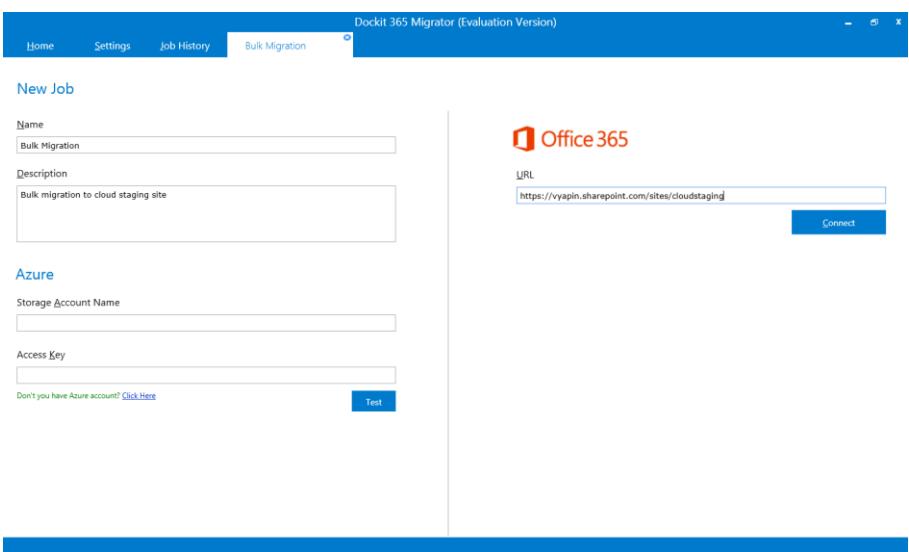

**10.** You are now ready to setup your migration job to Office 365 account.

**Copyright** © 2016 Vyapin Software Systems Private Limited. All Rights Reserved.

Dockit 365 Migrator is a trademark of Vyapin Software Systems Private Limited. All other registered trademarks or trademarks are property of their respective owners.

The information in this document is provided in connection with Vyapin's products. This document contains proprietary information protected by copyright. No part of this document may be reproduced or transmitted in any form or by any means, electronic or mechanical, including photocopying and recording for any purpose without the written permission of Vyapin Software Systems (P) Limited.

### **Disclaimer**

Vyapin makes no representations or warranties with respect to the accuracy or completeness of the entire content of this document. Vyapin reserves the right to make changes to the specifications and product descriptions at any time without notice. Vyapin does not make any commitment to update the information contained in this document.

Vyapin assumes no liability whatsoever and disclaims any express, implied or statutory warranty relating to its products including, but not limited to, the implied warranty of merchantability, fitness for a particular purpose, or non-infringement. Under no circumstances shall Vyapin be liable for any direct, indirect, consequential, punitive, special or incidental damages (including, without limitation, damages for loss of profits, business interruption or loss of information) arising out of the use or inability to use this document, even if Vyapin has been advised of the possibility of such damages.

### **Contact information**

Website <http://www.vyapin.com/> Sales [sales@vyapin.com](mailto:sales@vyapin.com) Technical Support support@vyapin.com